# 1. 进入总账

## **操作**:**双击**

用友企业门户,输入操作员,密码。选择帐套号,帐套名称,以及会计年度、日期 →**单击**"确定"→进入企业门户

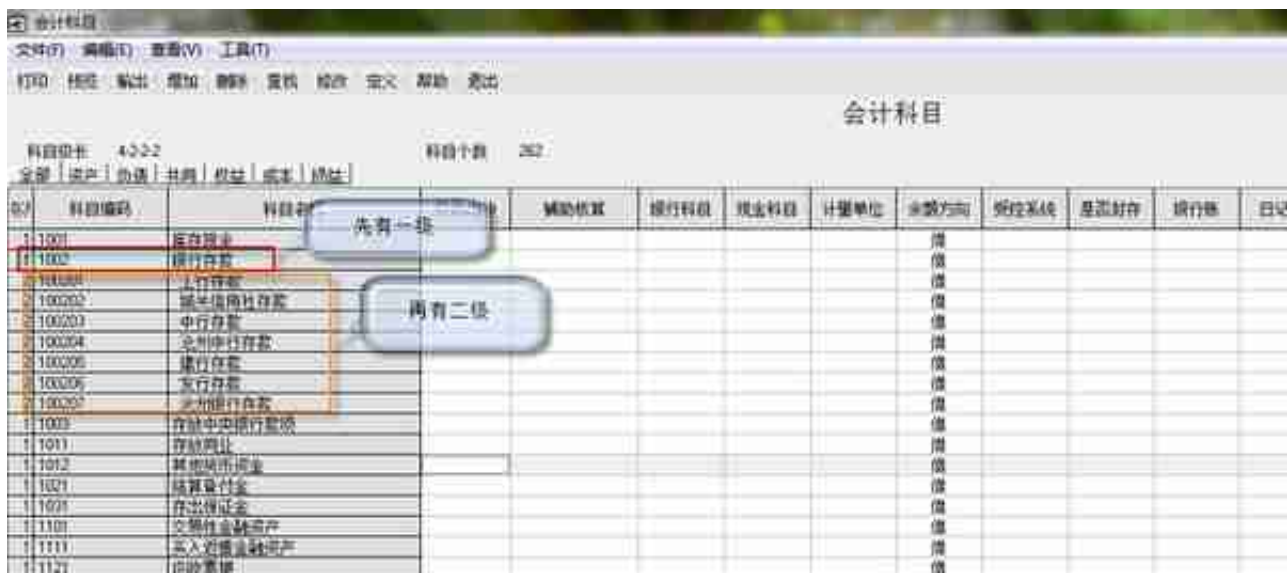

增加科目:**单击**"增加"→在"会计科目-新增"界面输入科目编码,科目 名称,选择辅助核算

(如果需要设置成辅助核算)→**单击**"确定"→点击**单击** "增加",继续增加其它的会计科目→**单击**"退出"

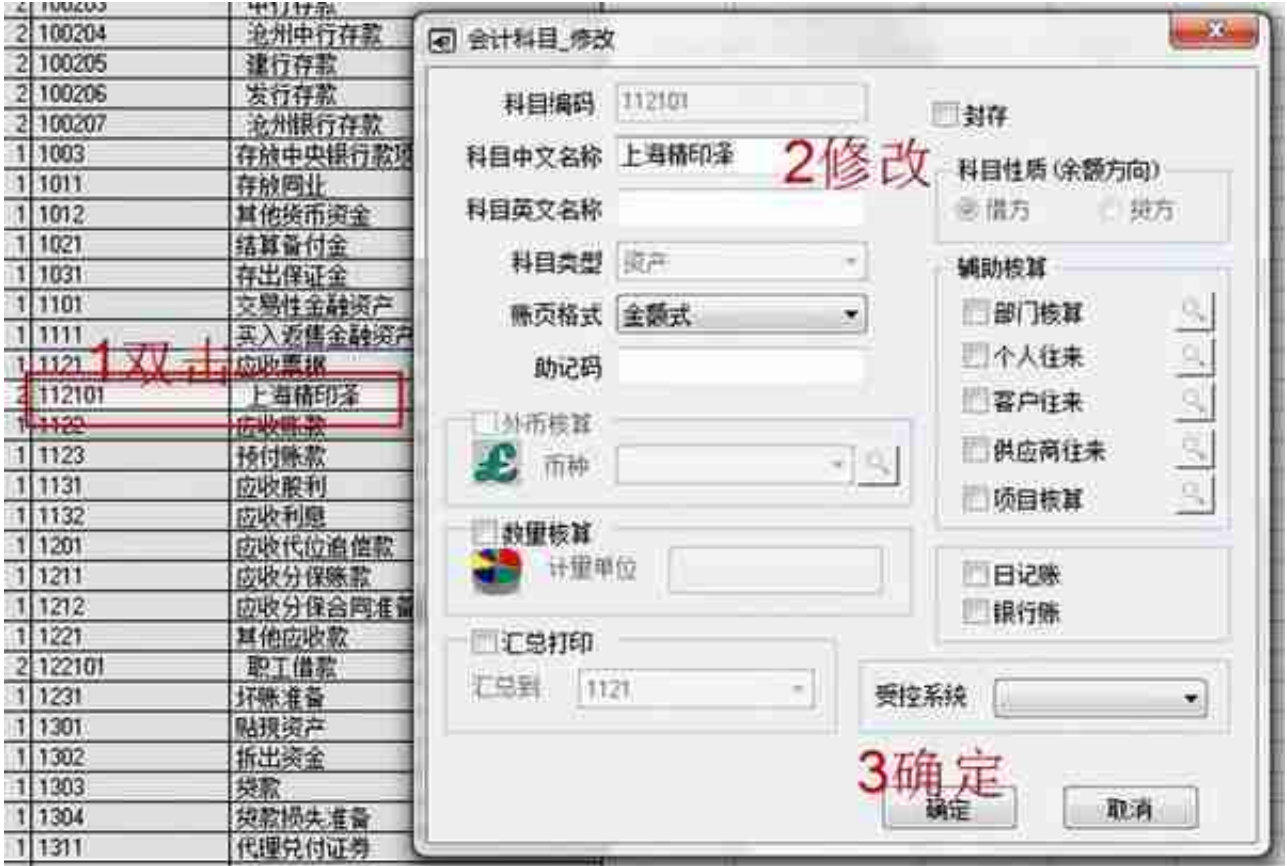

删除科目:**选中**要删除的科目→**单击** "删除"按钮→选择是否删除,**单击** "是",彻底删除此科目设置凭证类别

**操作**:**单击**"设置"

→**单击**"财务"→**单击**"凭证类别"→**单击**"记帐凭证"→**单击** "确定"→**单击**"退出"(对凭证不做科目限制)

期初余额

4 期初余额表入

设置 打印 预览 输出 方向 剧新 试算 查找 对账 清零 帮助 過出

期初: 2013年01月

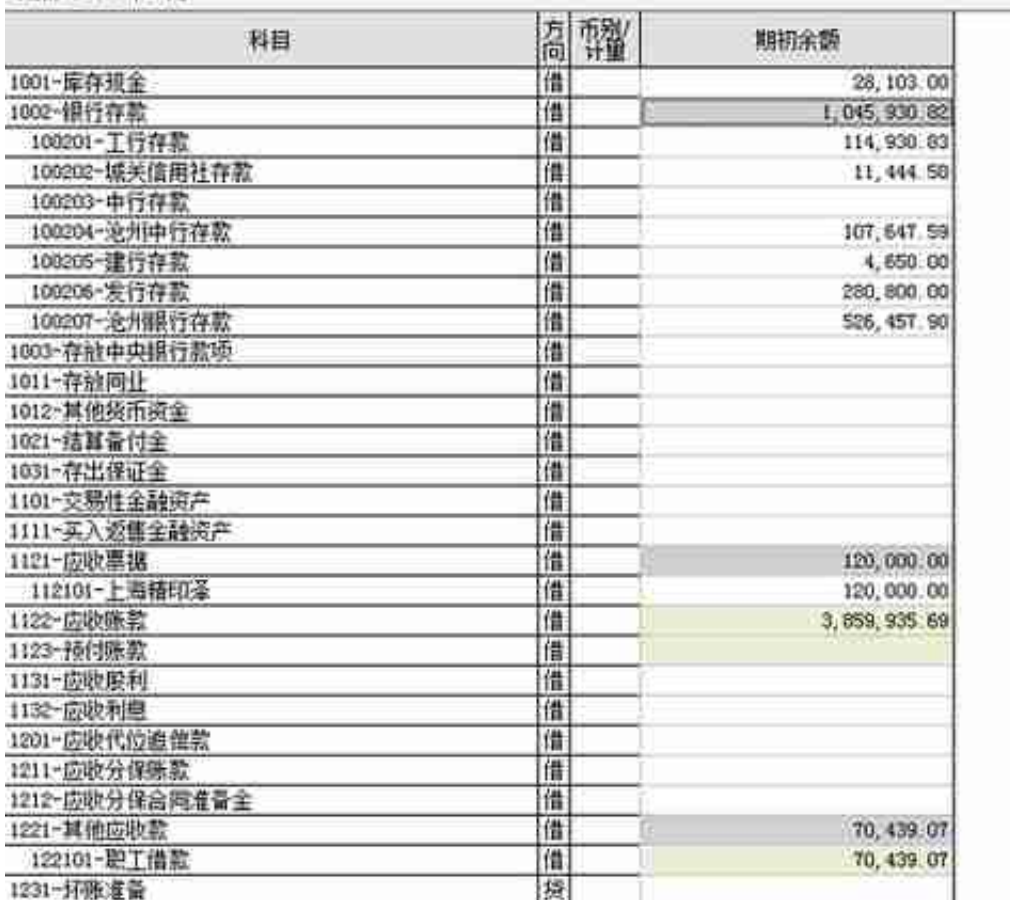

3、日常操作

(填制凭证→记帐→结帐), 查账(在记帐之后, 可以查账)

填制凭证

**操作**:在"凭证"节点下的"填制凭证"→**单击**

"增加"按钮(或按F5)→输入相关信息(包括摘要,科目,金额)→凭证输入完 成**单击**"保存"( 或按F5填下一张)

凭证保存后,凭证类别 与 凭证日期不能修改

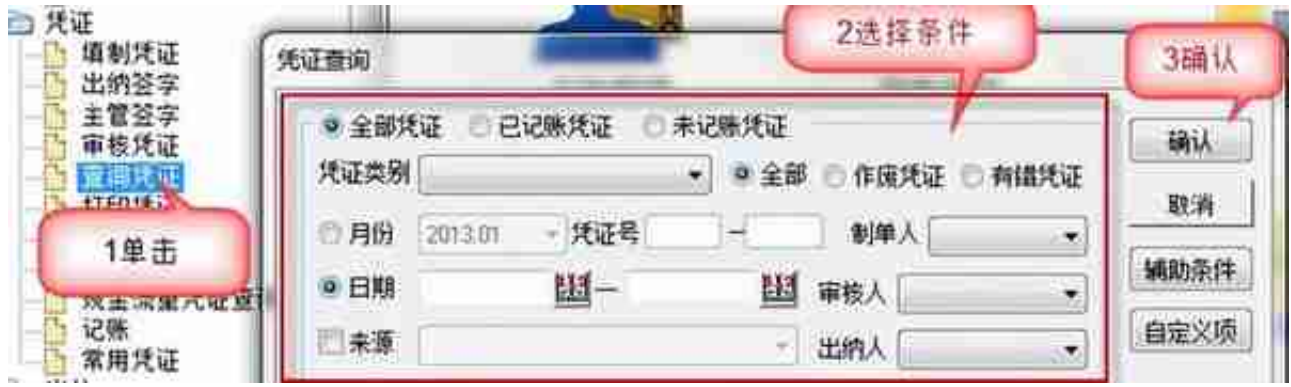

修改凭证

*如果发现已经保存的凭证错了,我们可以对其进行修改*。

**操作**:**单击**"填制凭证",打开界面→再**单击**

"上张"、"下张"、"首张"、"末张"按钮来翻找要修改的凭证,直接修改。 然后**单击**"保存"。

或可按"查找"按纽"定位合条件的凭证

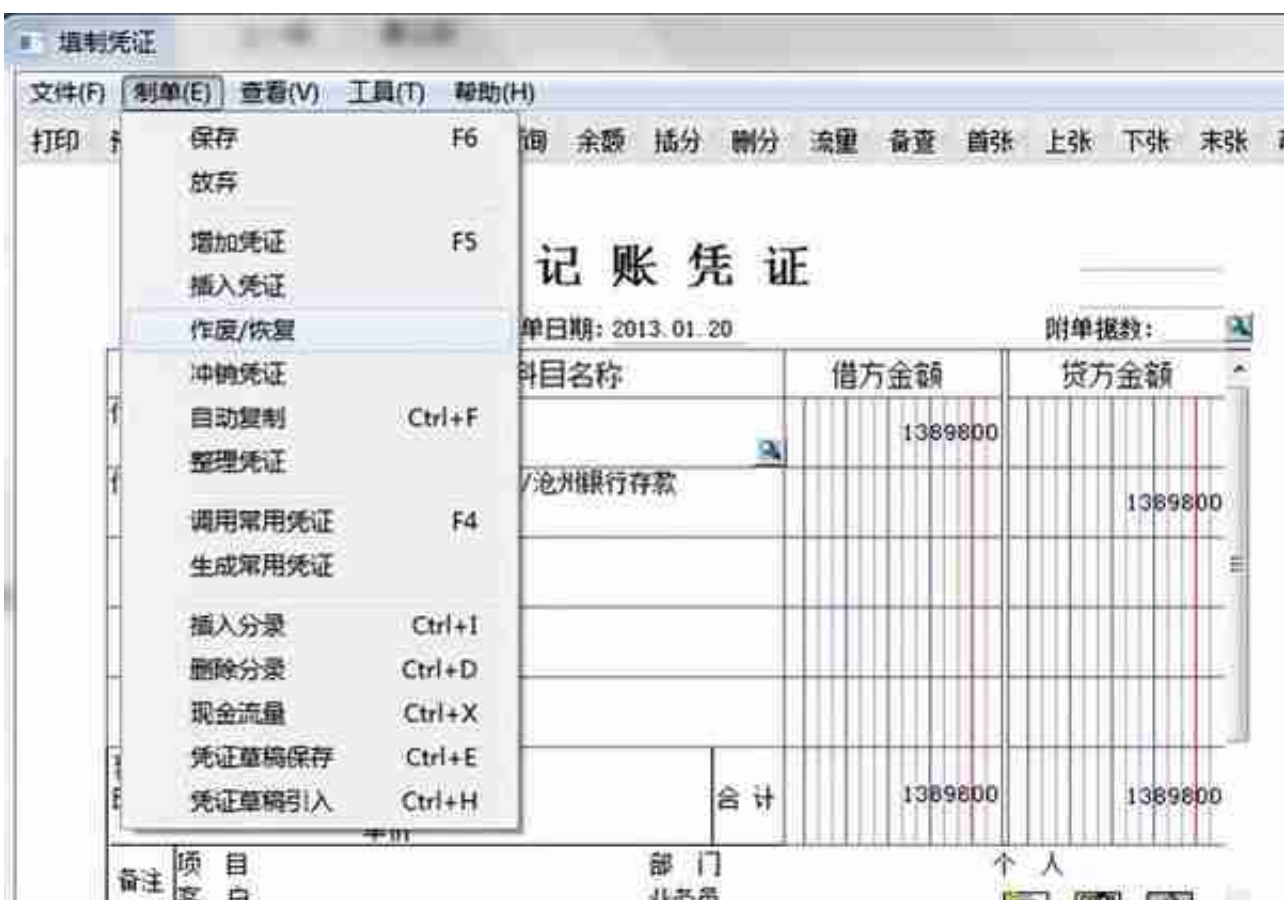

#### **智行理财网** 用友怎么搜索上月凭证(用友怎么查找上个月的凭证)

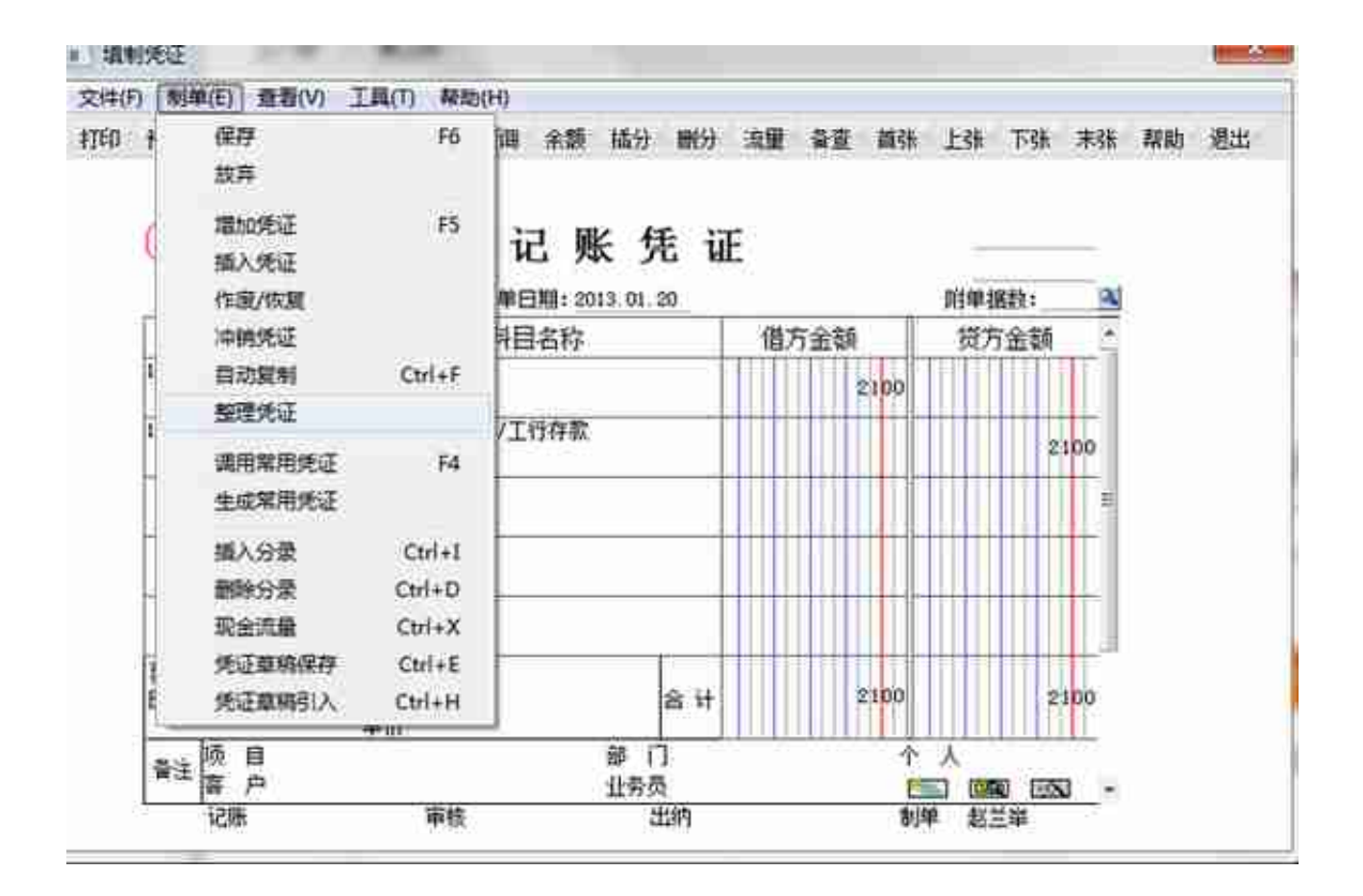

## 选择要整理的月份,

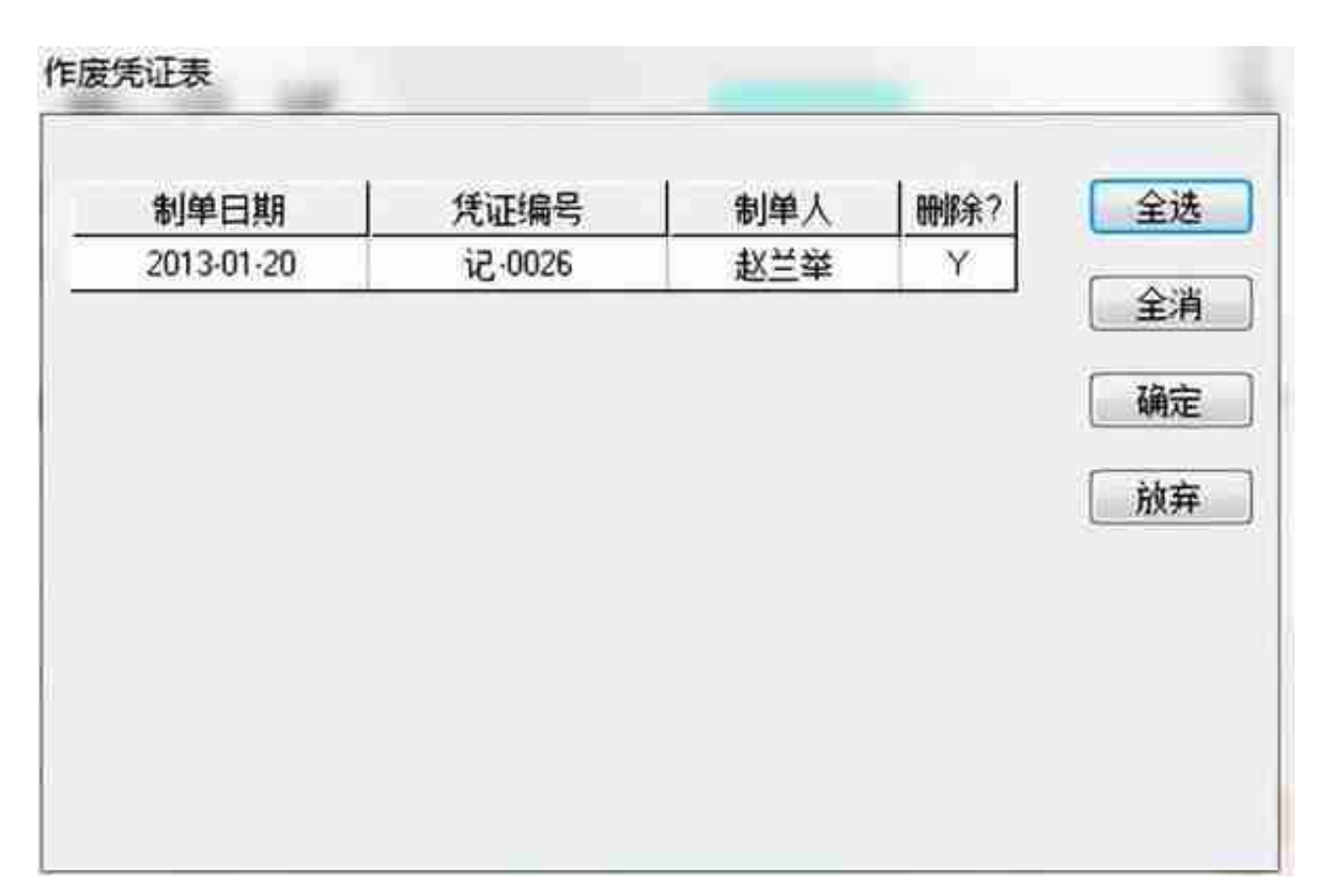

## **按**"确定"按钮→是否整理凭证断号→**单击**

"是"→系统将这些凭证从数据库中删除掉,并对剩下的凭证做**重新编号**。

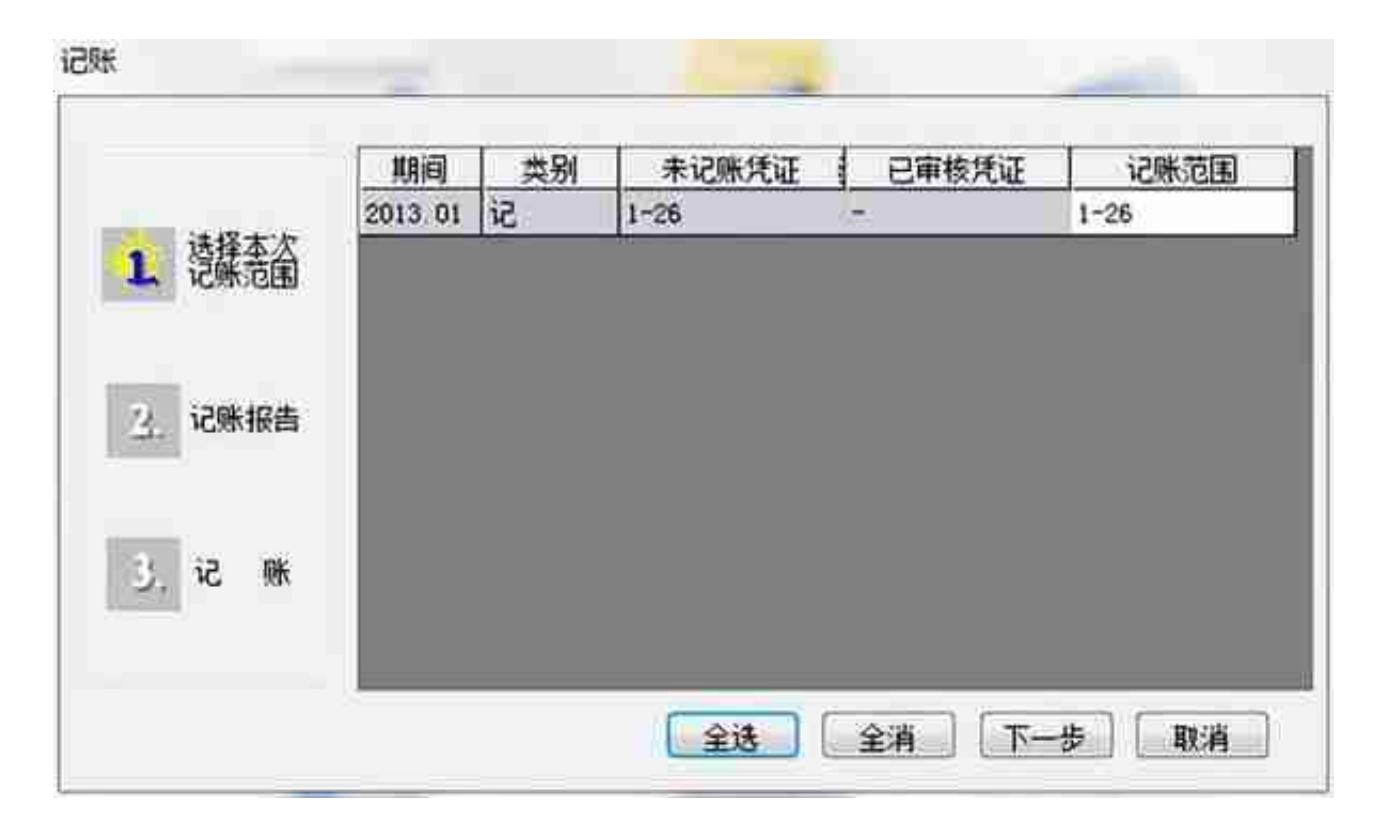

→**单击**"下一步"→**单击**"下一步"→**单击** "记账"→试算平衡表,**单击**"确定"→系统记账,提示"记帐完毕"

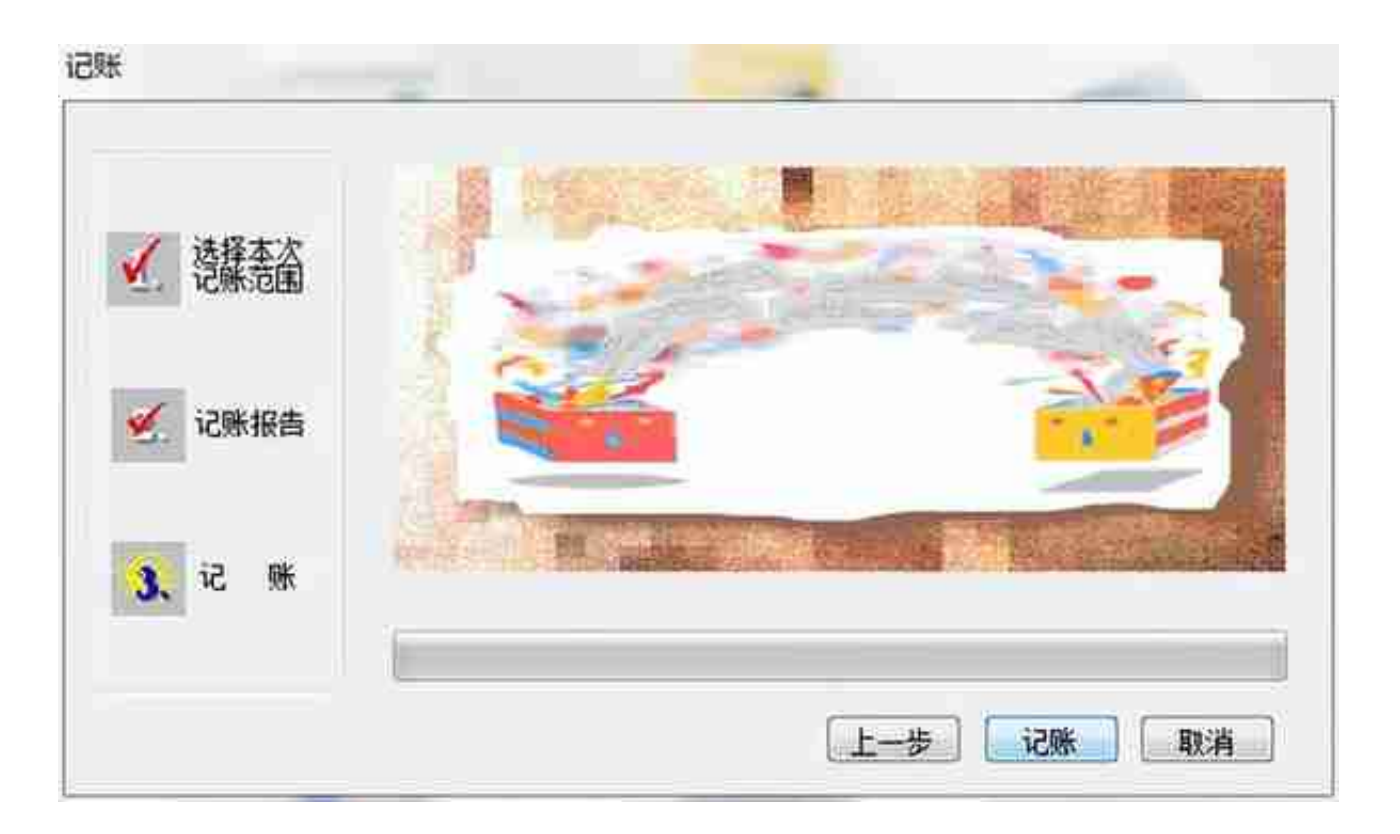

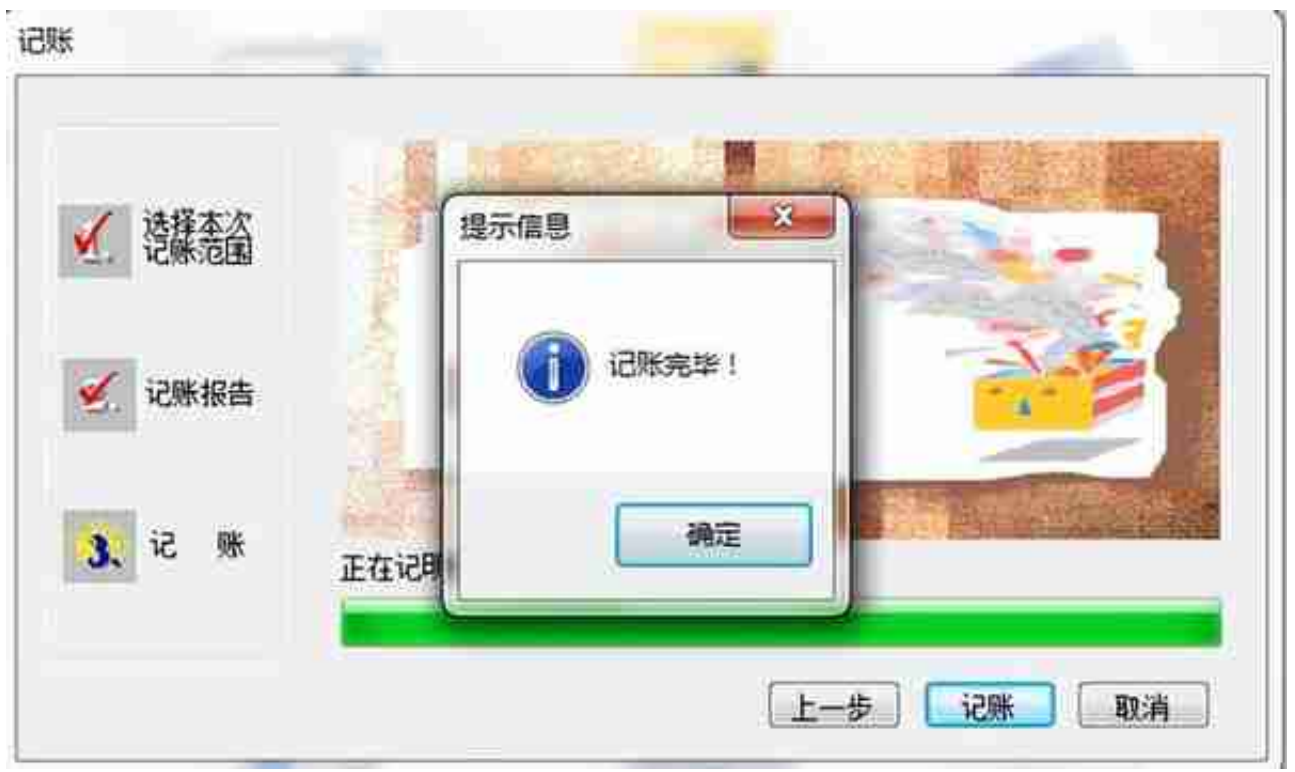

记帐完毕之后,我们就可以在"帐表"中查询、打印各种总帐、明细帐、余额表及 各种辅助账(客户、供应商、部门、项目)等

在"出纳"下查询、打印银行以及现金日记帐。

*如果已经记帐后,发现凭证错了怎么办?*

先取消记帐,再进行修改

- 如何取消记账:
- **操作**:**单击**"总账" →"期末"菜单中的"对帐"

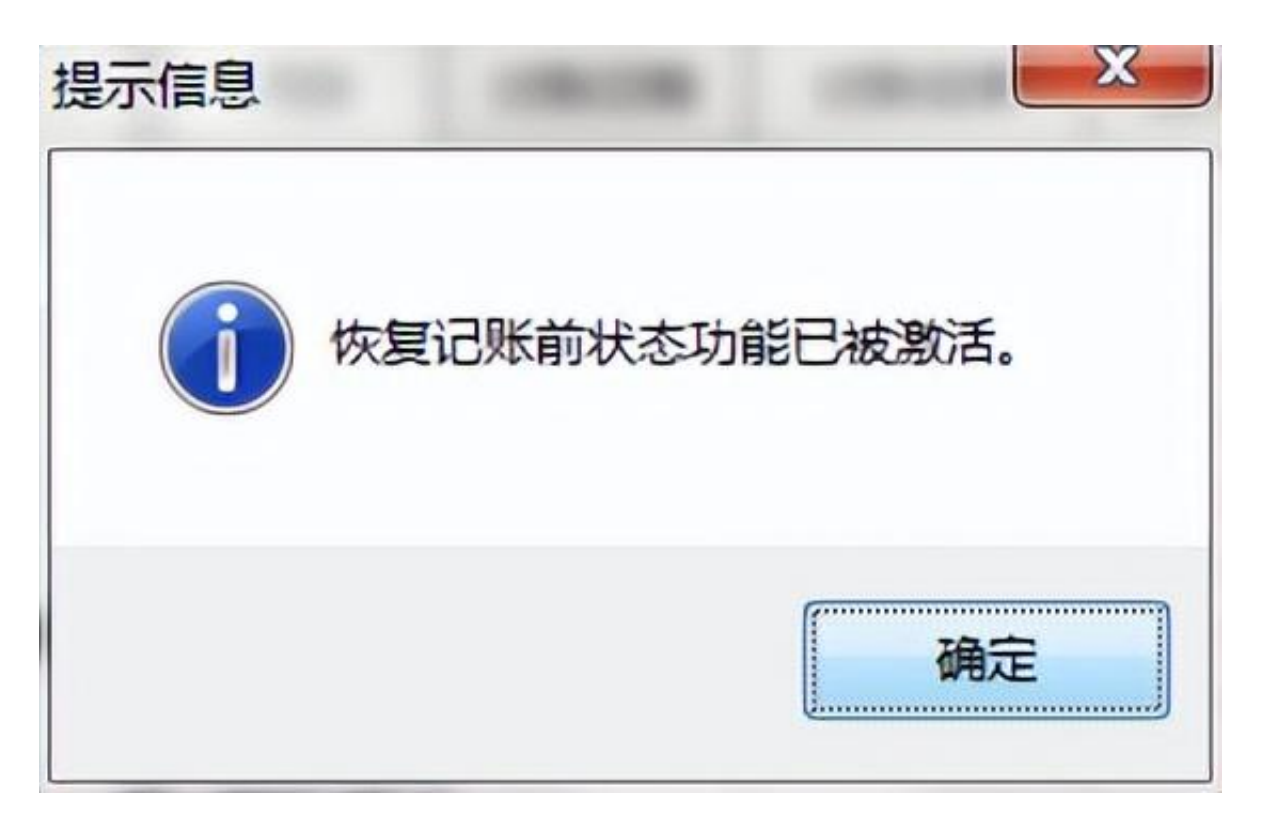

**单击**

"凭证"菜单下的"恢复记账功能状态"→选择"恢复最近一次记账前状 态"或者"恢复月初状态"→单击"确定"按钮

## **智行理财网** 用友怎么搜索上月凭证(用友怎么查找上个月的凭证)

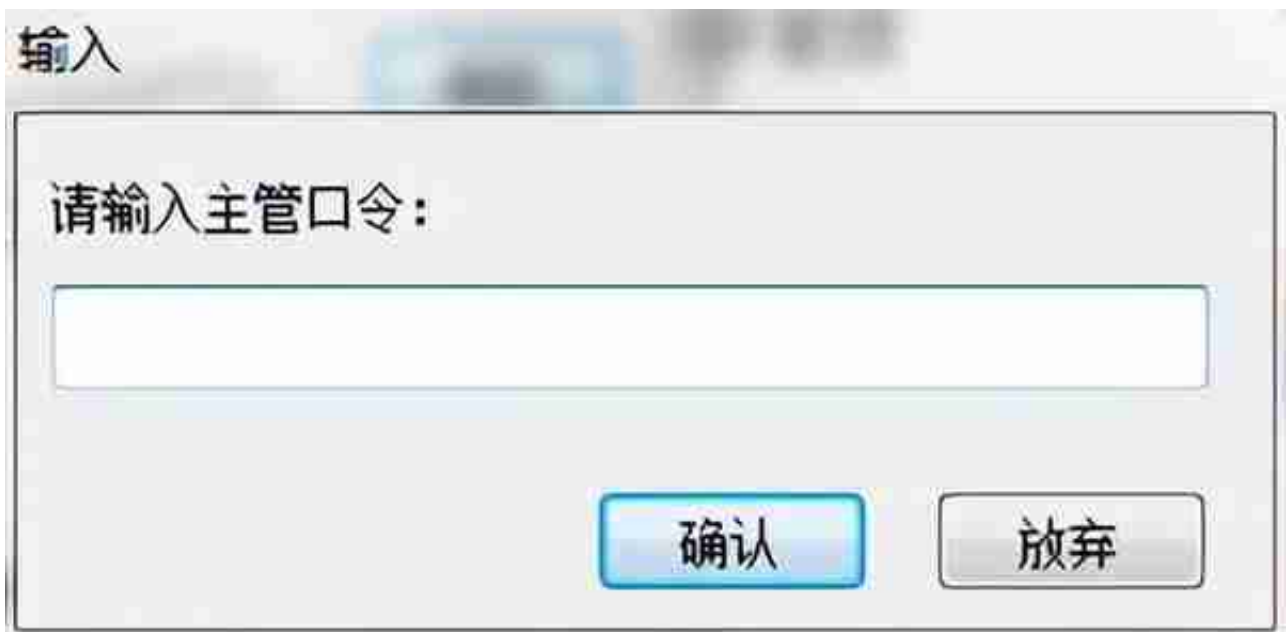

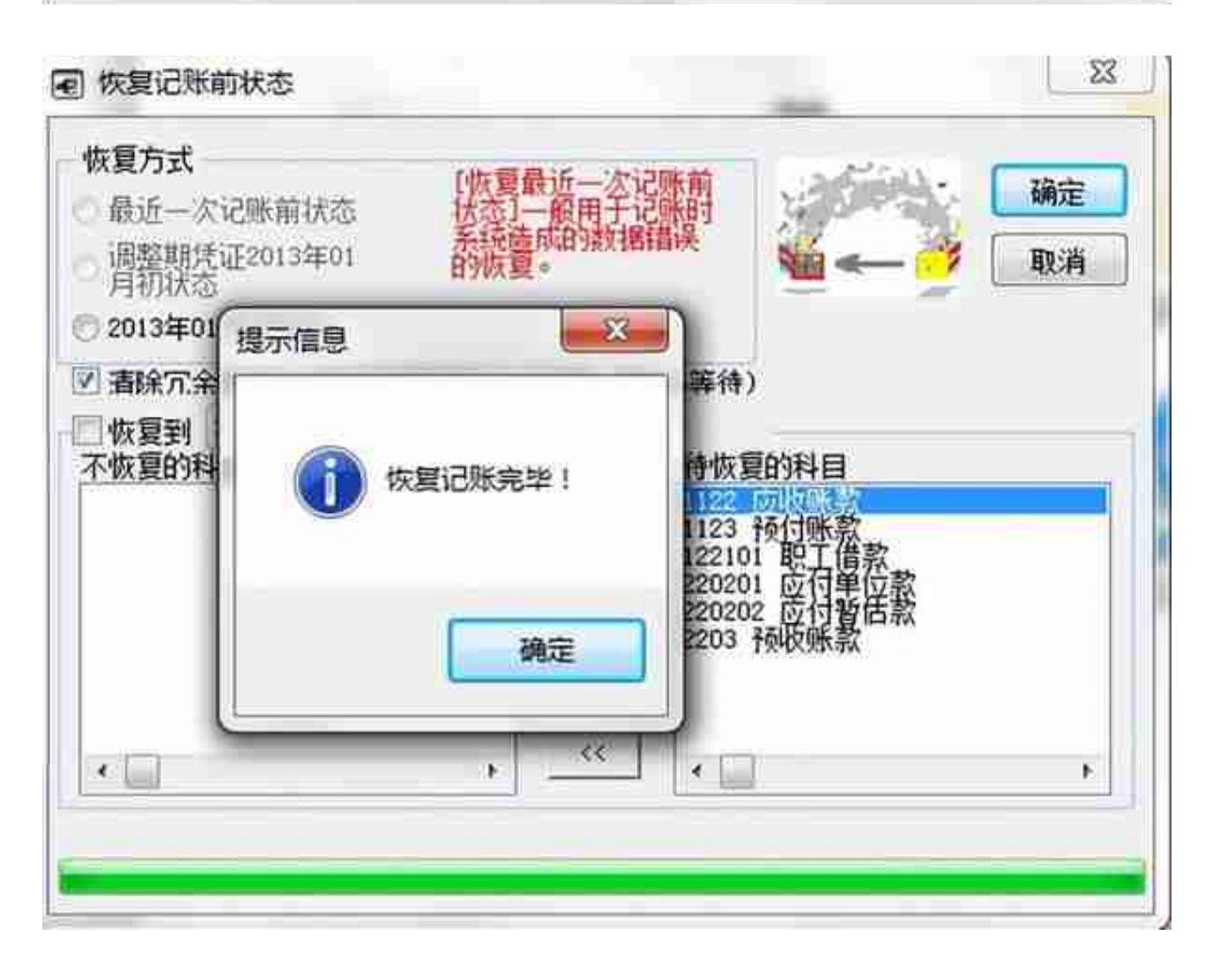

# 4、月末结账

每月月底结账之前做下列检查:

- 检查本月业务是否全部已记帐, (有未记账凭证不能结账)
- 检查上月是否已结账,上月未结账,则本月不能结账
- 结账前,最好进行数据备份

**操作**:**单击**"期末"→**单击**"结账"→**单击**要结账的月份→**单击**

"下一步"→**单击**

"对帐",系统对要结账的月份进

行帐帐核对→**单击**"下一步",显示是否通过工作检查→单击"结账"

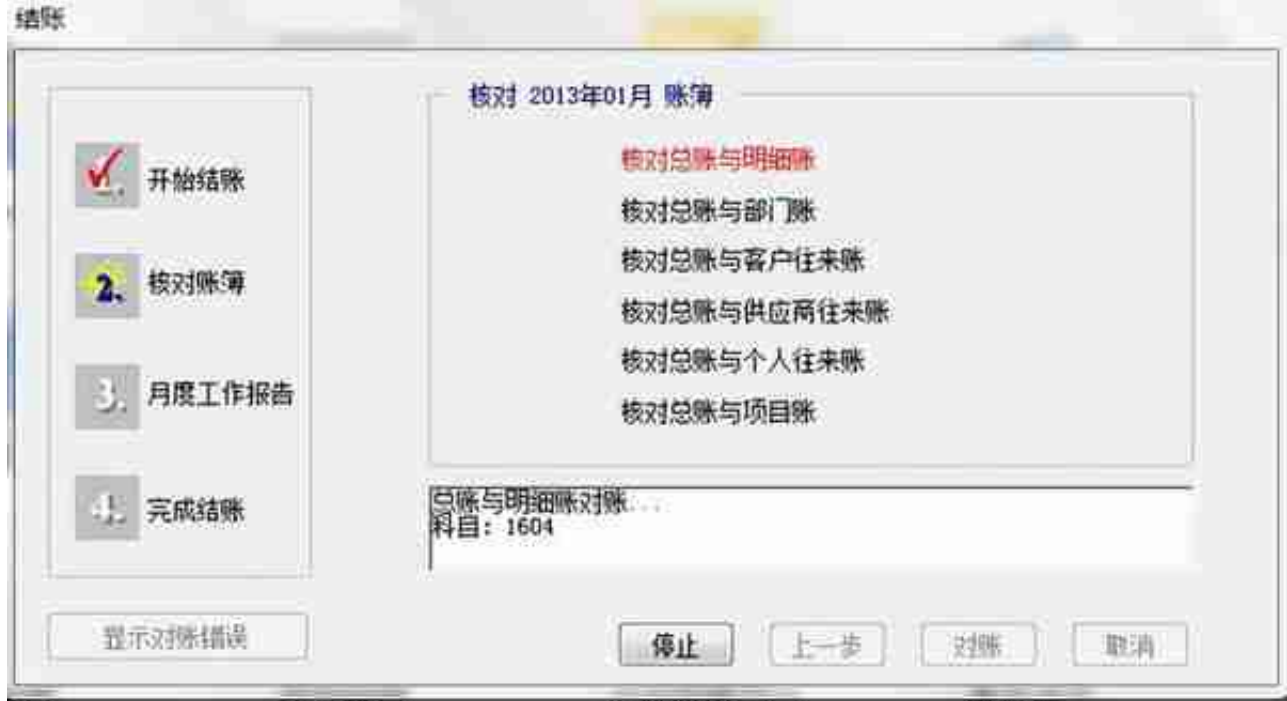